## **Configure Resource Guru for Single Sign-On**

Configuring Resource Guru for single sign-on (SSO) enables administrators to manage users of Citrix ADC. Users can securely log on to Resource Guru by using the enterprise credentials.

## **Prerequisite**

Browser Requirements: Internet Explorer 11 and above

## **To configure Resource Guru for SSO by using SAML:**

- 1. In a browser, type <https://resourceguruapp.com/login> and press **Enter**.
- 2. Type your Resource Guru admin account credentials (**Email** and **Password**) and click **Log in**.

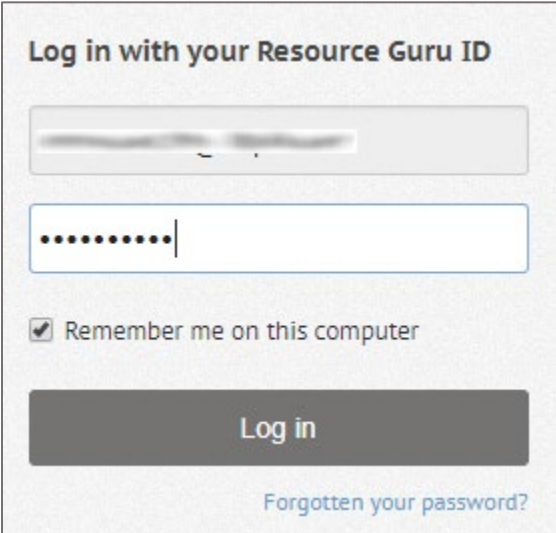

3. In the dashboard page, click the user account icon in the top-right corner and select **Settings**.

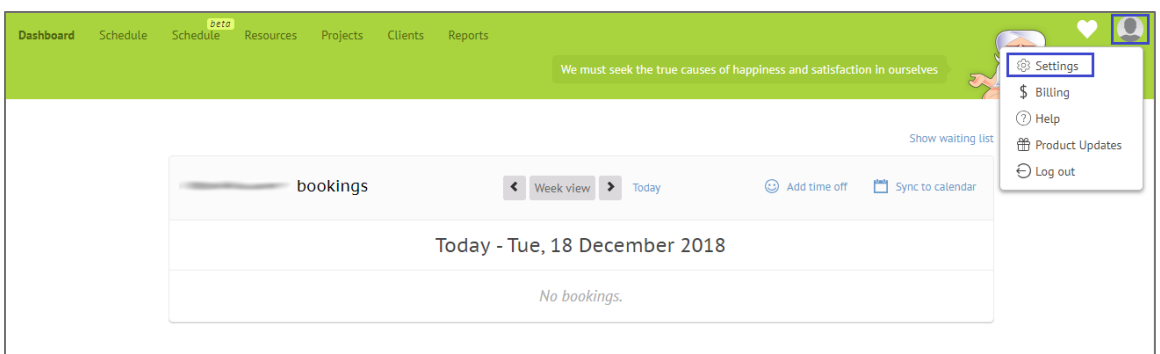

4. In the **SETTINGS** page, click **SSO** in the left pane.

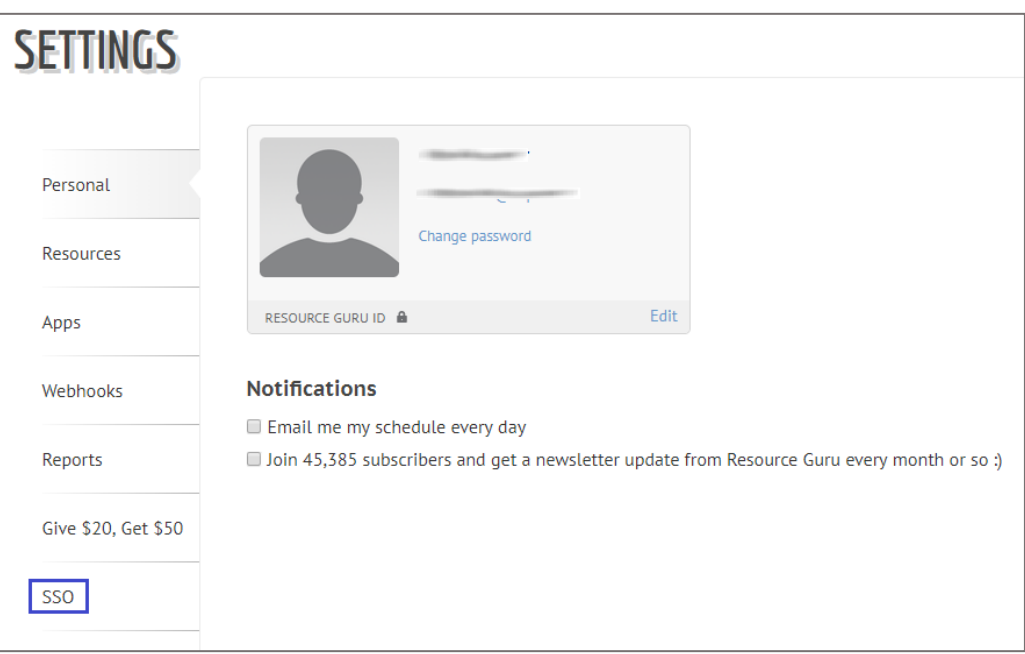

5. In the **SSO/SAML (Single Sign On) Configuration** page, click **Configure SSO**.

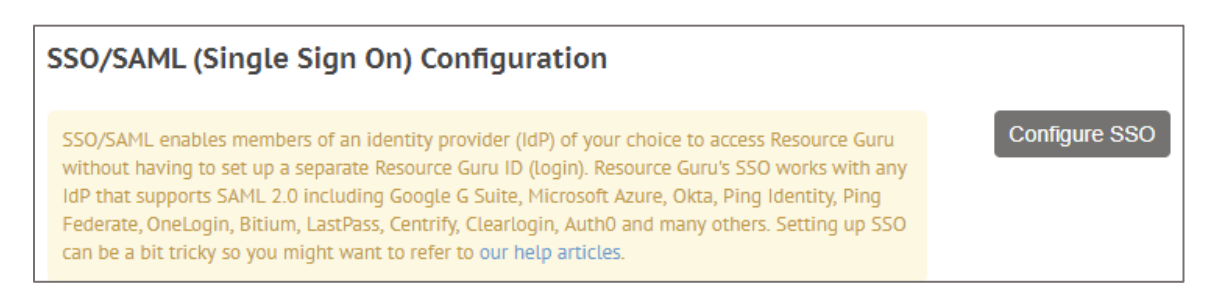

6. Enter the values for the following fields:

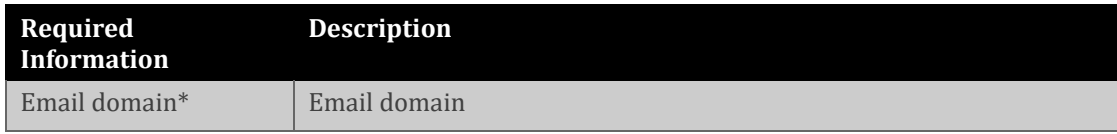

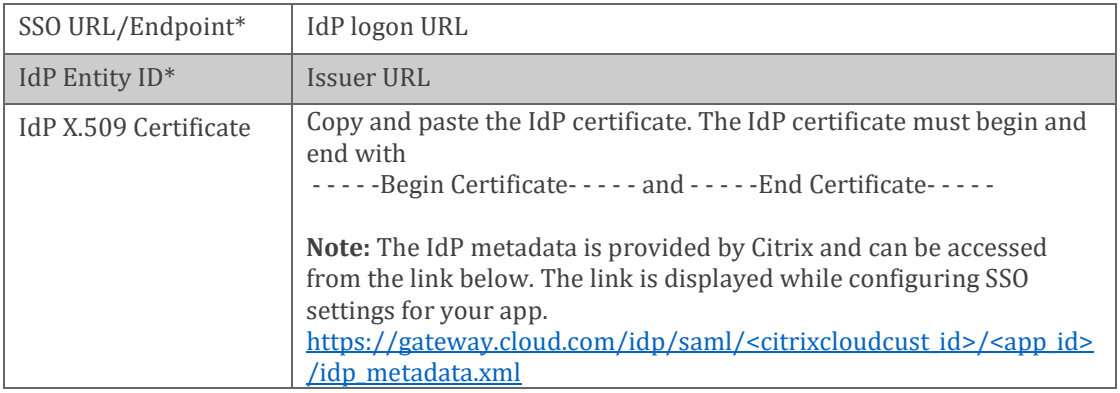

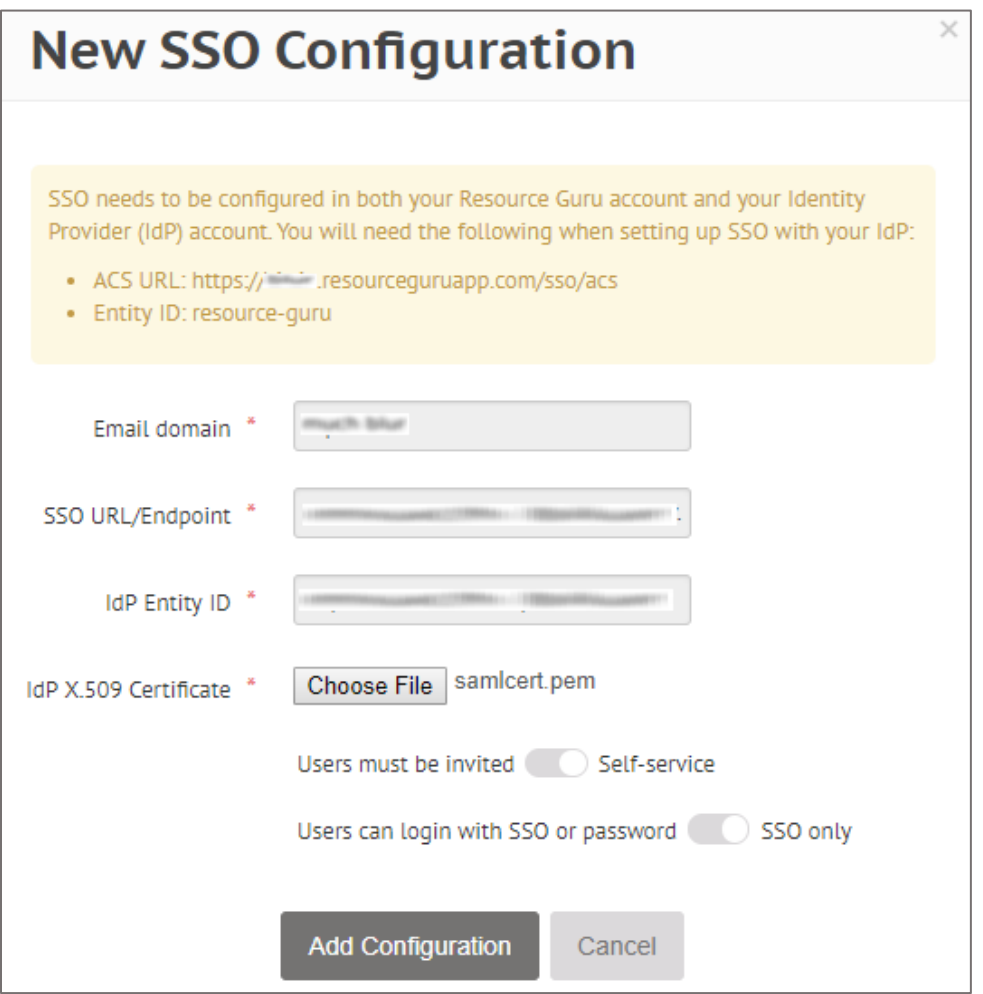

7. Finally, click **Add Configuration**.